## **Vorbereiten eines 3D-Modells für den Druck mit PrusaSlicer**

## **Vorraussetzungen**

- [Download und Installation von PrusaSlicer 2.3.0 oder neuer](https://www.prusa3d.de/prusaslicer/)
	- $\circ$  Beim ersten Starten wird der Konfigurations-Assistent gestartet, diesen einfach abbrechen
- Download des Konfigurationsbundles
- Ein oder mehrere zu druckende Modelle im .stl-Format

## **Vorgehen**

- 1. Öffnen von PrusaSlicer
- 2. Importieren des Konfigurationsbundles unter Datei→Import→Importiere Konfigurationssammlung
	- Datei Bearbeiten Fenster Anzeige Konfiguration Hilfe Neues Projek  $C<sub>trl+N</sub>$  Ekereinstellungen Neues Projekt<br> **Projekt öffnen...**<br>
	Letzte Projekte<br>
	Projekt sichern  $C$ tri+N<br> $C$ tri+O  $Ctrl + S$ <br> $Ctrl + Alt + S$  $CHH$  $\begin{tabular}{c|c|c} $\triangle$ \textbf{SD-Kottof-Fast-1} \textbf{subwidth} \end{tabular} \begin{tabular}{c} $\triangle$ \textbf{SD-Kottof-Fast-1} \textbf{subwidth} \end{tabular} \begin{tabular}{c} $\triangle$ \textbf{S1-Arch/} \end{tabular} \begin{tabular}{c} $\triangle$ \textbf{S1-Arch/} \end{tabular} \begin{tabular}{c} $\triangle$ \textbf{S1-Arch/} \end{tabular} \begin{tabular}{c} {\bf C1+T} \end{tabular} \begin{tabular}{c} $\triangle$ \end{tabular} \begin{tabular}{c} {\bf C2+T} \end{tabular}$  $C + 1 + 1$ mportiere Konfiguration von Projekt... Ctrl+Alt+L  $\frac{1}{\sqrt{2}}$  Beenden 1.
- 3. Importieren der zu druckenden .stl-Datei unter Datei→Import→Importiere STL<br>
S Pusail Beatheliter Fender Anzelge Konfiguration Hille<br> **Beatheliter Pactei Land Configuration**<br> **Beather Render Anzelge Konfiguration**<br> **Bea**

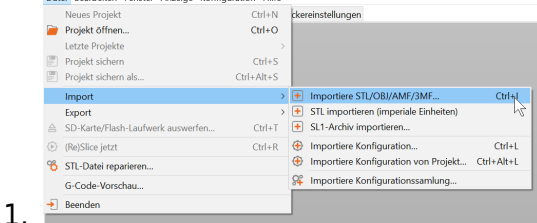

- 4. Sicherstellen, dass das Modell korrekt auf der Platte liegt
	- 1. Die Grundfläche sollte eben auf dem Druckbett legen
	- 2. Das Modell kann einfach auf eine andere Grundfläche gelegt werden:
		- 1. Modell anklicken, so dass es grün markiert ist
		- 2. Auf der linken Seite das "Auf Fläche legen" Werkzeug wählen
		- 3. Eine neue Grundfläche anklicken, die auf das Druckbett gelegt werden soll
- 5. Die Korrekten Grundeinstellungen wählen
	- 1. Rechts oben befinden sich alle wichtigen Einstellungen
		- 1. Druckeinstellungen: Für einfache 3D-Drucke vorzugsweise "0.2mm" Schichtdicke wählen. 0.1mm gibt schönere Ergebnisse, dauert aber doppelt so lange - 0.3mm geht schneller, dafür wird gröber gedruckt
		- 2. Filament: PLA ist UV-Stabil und hat ein mattes Finnish, PETG ist temperaturstabiler und hat ein glänzendes Finnish.
		- 3. Drucker: Meist sollte hier der Prusa i3 MK3(S) gewählt werden, da diese Drucker zuverlässiger und wartungsärmer sind.
- 6. Bei Bedarf weitere Einstellungen anpassen
- 1. Stützen: Werden bei Überhängen gebraucht, da 3D-Drucker nicht auf Luft drucken können. Bis 45° sind Überhänge auch problemlos ohne Stützmaterial druckbar, bei flacheren Überhängen oder längeren Brücken sollte diese Option ausgewählt werden. Im Einfachsten Fall "überall" auswählen.
- 2. Infill: Bezeichnet den "Füllgrad" des zu druckenden Objekts. Je höher, desto mehr Material und Zeit wird benötigt, dafür steigt die Stabilität. Für nicht-funktionale Teile reichen 15% vollkommen aus, für die meisten funktionalen Teile reichen 30%.
- 3. Rand: Wird benötigt, wenn das Modell nur eine kleine Grundfläche hat, auf der viel in die Höhe gebaut werden soll. Die meisten Modelle benötigen keinen Rand.
- 7. Das Modell mit dem Knopf "Jetzt Slicen" unten rechts Slicen. Bei komplexen Modellen kann das mehrere Minuten dauern.
	- 1. Zwischen der geslicten Ansicht und der Modellansicht kann unten links gewechselt werden.
	- 2. in der Slicing-Ansicht werden unten rechts auch die geschätzte Druckdauer und Materialbedarf angezeigt.
- 8. Wenn alles in Ordnung ist, die .gcode-Datei unten rechts durch Klick auf "Export G-Code" abspeichern.